# Time-Off Request FAQs

#### Q1. How do I view my time off requests?

There are two (2) ways to view your time-off requests:

- 1. By clicking the **the set of the sequests** tile on the home page.
- 2. By selecting ABSENCE MANAGEMENT > TIME OFF REQUESTS (taking you to the Time Off Requests page) **OR** ABSENCE MANAGEMENT > CALENDAR (taking you to the Calendar page).

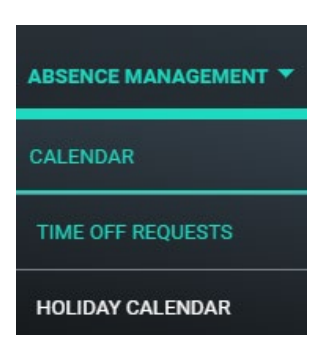

The **Time Off Requests** page has 2 tabs. Click **Upcoming** and **Past** to toggle between them:

**Upcoming** – lists time-off requests in the future, starting with today.

**Past** – lists time-off requests that already occurred up to yesterday.

The **Calendar** page has 2 tabs. Click **Calendar** and **Pending Requests** to toggle between them:

**Calendar** – displays your time off requests and scheduled shifts in either calendar view or agenda view.

**Pending Requests** – displays time off requests that are pending approval or pending withdrawal and occur within the current or future pay periods.

#### Q2. How do I create full day(s) time off request?

- 1. On the Time Off Requests page, click  $\pm$
- 2. On the **Overview** tab, click in the **Time Off Type** field and select the type of time off from the dropdown list.
- 3. Click the calendars  $\Box$  to select the dates, one day or multiple days.
- 4. Click on the **+** to type in any comments (optional).
- 5. Click to select a recipient of your time off requests notification.

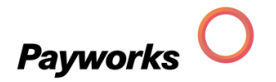

- 6. Click  $\frac{\text{SAVE}}{\text{SAVE}}$  to save and submit your request for approval. Click  $\frac{\text{CLOSE}}{\text{CLOSE}}$  or  $\times$  at the top right-hand side of the screen to abandon your request.
- Q3. How do I create a partial daytime off request?
	- 1. On the Time Off Requests page, click
	- 2. On the **Overview** tab, click in the **Time Off Type** field and select the type of time off from the dropdown list.
	- 3. Click the calendars  $\Box$  to select the dates, one day or multiple days.
	- 4. Click in the comments box to type in any comments (optional).
	- 5. Click the **Details** tab.
	- 6. Adjust the start time and / or end time  $\mathbb{O}$ .
	- 7. Uncheck an entry to remove that day from the request.
	- 8. Click to select a recipient of your time off requests notification.
	- 9. Click  $\frac{\text{SAVE}}{\text{SAVE}}$  to save and submit your request for approval. Click  $\frac{\text{CLOSE}}{\text{CLOSE}}$  or  $\times$  at the top right-hand side of the screen to abandon your request.

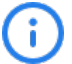

The unpaid breaks for partial day requests are set to zero. If this is incorrect, type in the correct value.

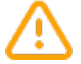

If you are entering a partial day request for an overnight shift, make sure you are entering it on the correct date. That is, if your request falls after midnight, enter your time off request on the next day.

#### Q4. How do I change the details of a multi-day time off request when creating the request?

- 1. Select the entry from the table on the Time Off Requests page.
- 2. Click the **Details** tab.
- 3. Adjust the start time and / or end time  $\overline{\mathbb{O}}$  for any of the days.
- 4. Uncheck an entry to remove that day from the request.
- 5. Click  $\frac{\text{SAVE}}{\text{to save}}$  to save your changes. Click  $\frac{\text{CLOSE}}{\text{C}}$  or  $\frac{\text{CK}}{\text{C}}$  at the top right-hand side of the screen to abandon your request.

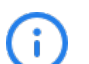

You can change the details when you create the time off request and when a request is  $pending$  approval.

The unpaid breaks for partial day requests are set to zero. If this is incorrect, type in the correct value.

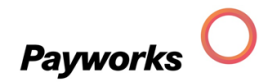

# Q5. Why is it that sometimes I can change a time off request and sometimes I can't?

You can change pending, approved, or pending withdrawal time off requests that occur within the current pay period or in the future. Depending on how your administrator configured the system, you may be allowed to enter/modify a time off request in the past as far back as the first day of the first pay period of the year or your start date, whichever is most current.

Sort the table according to the different column headers  $($ ) to easily locate the request.

- You can change the details of a time off request that is pending approval.
- Comments can be changed or deleted from approved requests.
- You cannot change denied and withdrawn requests.
- Comments can be changed or deleted from requests in pending withdrawal status.

#### Q6. Why can't I enter a time off request in the previous week?

Depending on how your system administrator configured Payworks, you can create a time off request in the past if it occurred within the current pay period or within the current year.

Contact your administrator if you are experiencing issues.

# Q7. I no longer need the time off I requested, how do I cancel a time off request?

Time off requests that occur within the current year and are pending approval  $\bigcirc$  or already approved  $\heartsuit$  can be withdrawn (cancelled).

1. Select the entry from the table on the Time Off Requests page.

You can sort the table according to the different column headers using the

2. Click WITHDRAW

If the request was pending approval or if you have auto-approval capabilities, the status will change to withdrawn $\oslash$ .

An approved request  $\degree$  will now be in pending withdrawal  $\degree$  status for your administrator to approve or deny.

## Q8. How do I save my time off requests?

- 1. Access the Time Off Request screen.
- 2. Find the requests that you want to save on either the Upcoming tab or the Past tab.

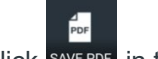

 $3.$  Click  $s$ <sup>AVE PDF</sup> in the context bar.

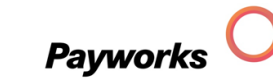

# Q9. How do I print my Time Off Requests?

- 1. Access the Time Off Request screen.
- 2. Find the requests that you want to print on either the Upcoming tab or the Past tab.

3. Click PRINT in the context bar.

# Q10. How do I email my time off request?

- 1. Access the Time Off Request screen.
- 2. Find the requests that you want to email on either the Upcoming tab or the Past tab.

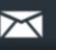

- 3. Click EMAIL in the context bar.
- 4. Type in an email address.
- 5. Click  $\frac{\text{send}}{\text{Click}}$ . Click  $\frac{\text{close}}{\text{clos}}$  or  $\times$  at the top right-hand side of the screen to abandon your request.

# Calendar FAQs

- Q1. How do I save my calendar?
	- 1. Select ABSENCE MANAGEMENT > CALENDAR.
	- 2. Set your viewing options.

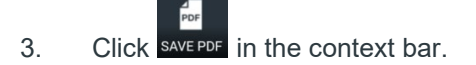

## Q2. How do I print my calendar?

- 1. Select ABSENCE MANAGEMENT > CALENDAR.
- 2. Set your viewing options.

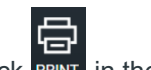

3. Click PRINT in the context bar.

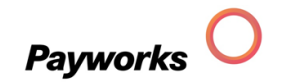

#### Q3. How do I email my calendar?

- 1. Select ABSENCE MANAGEMENT > CALENDAR.
- 3. Set your viewing options.

 $\prec$ 

- 4. Click EMAIL in the context bar.
- 4. Type in an email address.
- 5. Click  $\frac{\text{senb}}{\text{Click}}$  Click  $\frac{\text{close}}{\text{or}} \times \text{at}$  the top right-hand side of the screen to abandon your request.

#### Q4. What are the viewing options for the calendar?

There are two (2) elements that control how and what content is displayed in the Time Off Calendar:

Filters and Views **000** 

• Select ABSENCE MANAGEMENT > CALENDAR.

#### **Filters**

- 1. Click  $V$ .
- 2. Modify the Time Off Request Statuses to display.
- 3. Modify the Time Off Types to display.
- 4. Click SAVE

You can apply filters to view specific statuses and specific time off types. After clicking **SAVE** to

apply the filter settings, the filter icon changes to  $\blacktriangledown$ . The filters remain in place until changed.

#### **Views**

You can view the Calendar as a **Calendar** or as an **Agenda**. Calendar displays your time off requests on a calendar. Agenda displays your time off requests in a list.

Select **Monthly** to display the current calendar month. You can select any month to view.

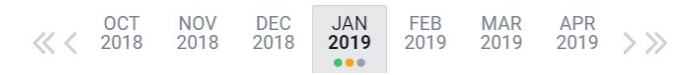

**Date range** allows you to select a specific period to view. Click **APPLY** to view.

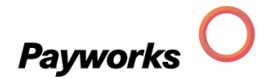

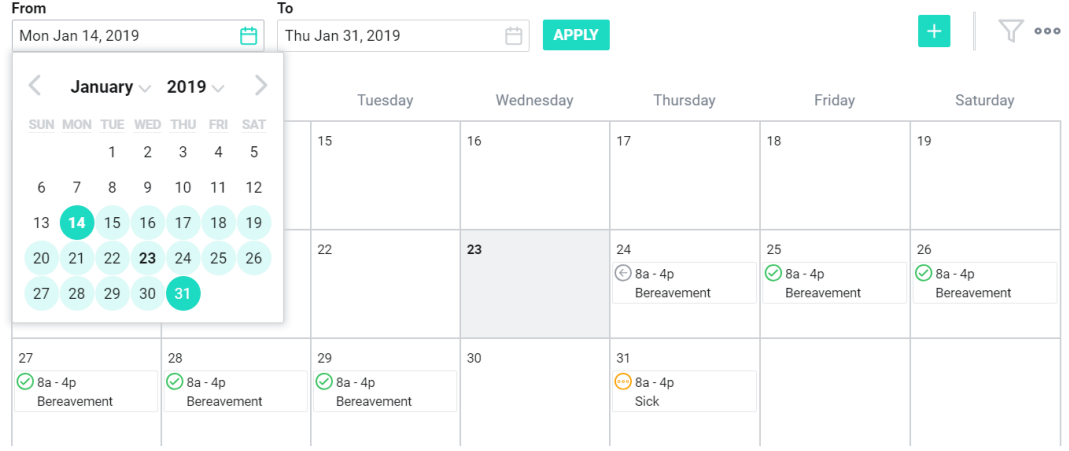

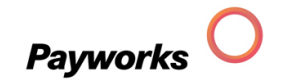

# Document Revision History

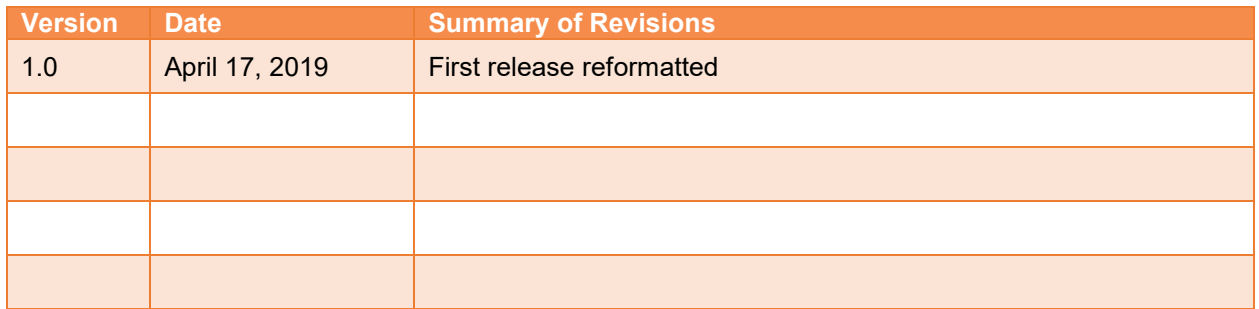

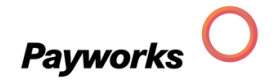